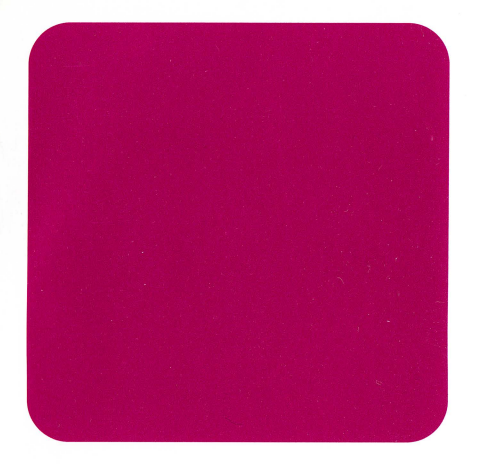

# installing hp instant information

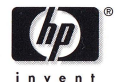

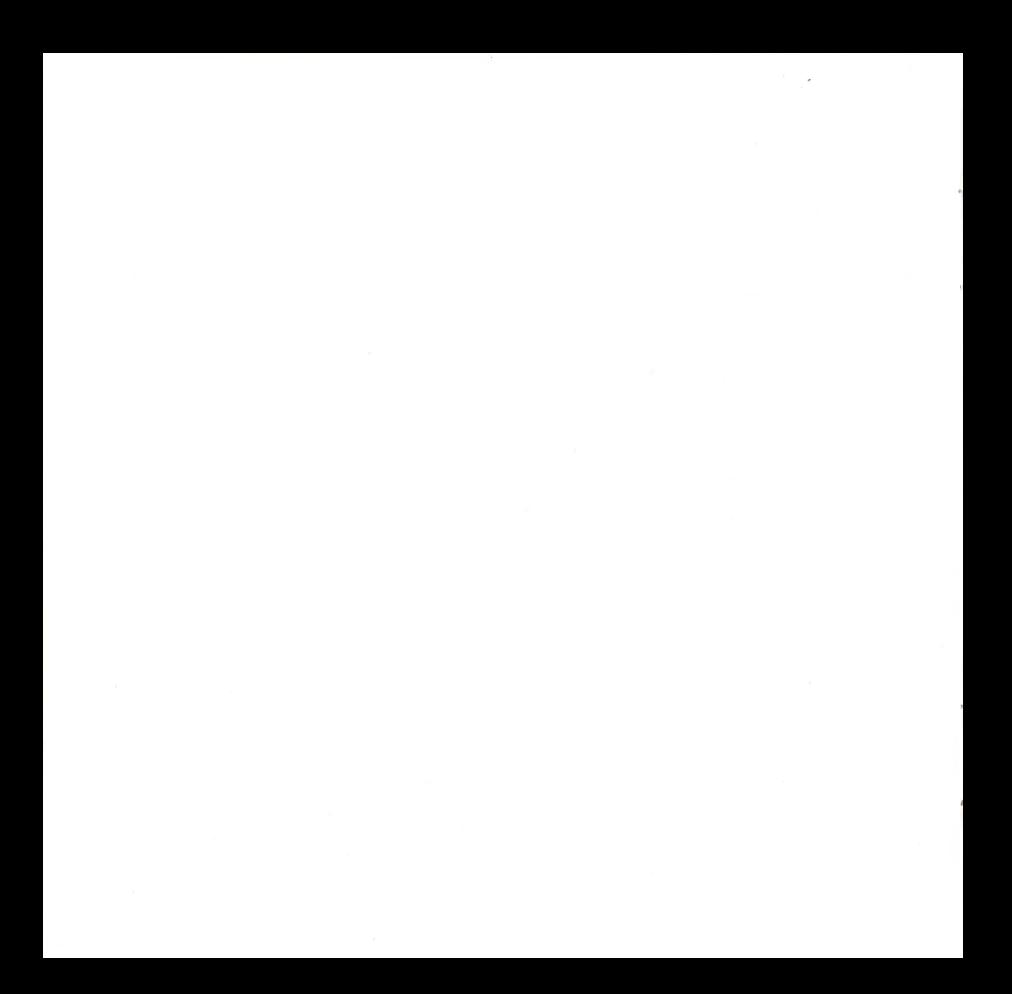

# **Installing HP-UX Instant Information on HP-UX 10.20, 11.00, 11i and MS Windows Systems**

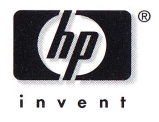

Part Number 5967-3528 December 2000

© 2000 Hewlett-Packard Company, all rights reserved.

## **Welcome!**

HP-UX 11i Instant Information provides the latest editions of HP-UX user and application documentation for your HP-UX 10.20, 11.00 and 11i system. The Instant Information browser, called DynaText, can be installed and run on the currently supported versions of HP-UX or Microsoft Windows listed below.

# **System Requirements**

- **Systems:** HP-UX 10.20, 11.00, 11i or later (CD files  $\bullet$ can be viewed with earlier systems). Microsoft Windows 3.1, WFW 3.11, Win95/98/2000 or NT.
- **PC Memory:** Windows: 8MB, min. 16 MB recom- $\bullet$ mended.
- $\bullet$ **Disk Space:** HP-UX: 80 MB (install), 40 MB (final). Windows: 16MB (plus 6MB if adding Japanese files).
- **PC Monitor:** VGA min. SVGA recommended.  $\bullet$

Windows95, Windows98, Wndows2000, NT, MS-DOS and Microsoft are U.S. registered trademarks of Microsoft Corporation.

### **Installing on HP-UX**

- 1. Insert the HP Instant Information CD into the CD-ROM drive and wait for the CD drive's busy light to stop blinking.
- 2. A typical CD-ROM device name (listed in the Description field) is: /dev/dsk/c1t2d0
- 3. Create the directory */cdrom* under root(/):

#### **mkdir /cdrom**

4. Still as root, mount the CD onto the */cdrom* directory as a file system:

**mount -o cdcase /dev/dsk/clt2d0 /cdrom**  (The -o cdcase option is needed to handle lowercase.)

5. Set up the source depot for installation:

**/cdrom/uxinstal/setup.sh /cdrom** 

6. Run swinstall to install Instant Information software:

**/usr/sbin/swinstall -s /var/spool/sw/Instinfo** 

- 7. In the Software Selection window, select (highlight) the **lnstantlnformaxn** product, then select **Actions -> Mark for Install.** The Marked ? column will be set to Yes.
- 8. Select **Actions-> Install (analysis ... ).** When the analysis is finished with no errors (Status:Ready), click **OK.**
- 9. In the Confirmation window, click **Yes** to begin the installation. Mter the installation completes successfully, exit swinstall.
- 10. Add this path in your .profile PATH statement: /opt/dynatext/bin

To re-initialize your .profile, enter:

. **. profile** 

6

#### 11. To run the Dynatext browser, enter:

#### **dynatext**

*Note:* Unless you install book files on a hard disk, the Instant Information CD must be mounted to access books. For help placing books on a hard drive, see the readme file: */cdrom/uxinstal/readme*  For other administration tasks, see the *DynaText Administration on HP-UX* book in the "HP Instant Information Administration" collection.

#### **Updating Book Files**

IfDynatext 3.1.1 is already installed on your **HP-UX** system, follow these steps to update the browser to find books on this new Instant Information CD:

Mount the new CD to the  $\ell$  cdrom directory (steps 1-3) above).

Update Dynatext's book list:

**/cdrom/uxinstal/newdisk.sh /cdrom /opt/dynatext** 

If you put books on a local hard drive, the second *I cdrom*  path above should point to that location rather than the *I cdrom* mount point.

# **Installing on PCs**

- 1. With MS Windows or Windows NT running, insert the Instant Information CD into the local CD-ROM drive.
- 2. Run the setup program: To install the entire Instant Information product, enter:

#### **D:\pcinstal\setup.exe**

If Instant Information is already on your PC, use the /locate option to add new book files. Assuming your CD-ROM drive is at D, enter:

#### **D:\pcinstal\setup.exe /locate**

Follow the displayed instructions to complete the installation. In the last screen, select **Run Instant Informa-** **tion** and click **Finish.** 

For help using Instant Information, click Dynatext's ? box.

3. To place a shortcut to Instant Information on your Windows98/2000 or NT 4.0 desktop window:

a. Select: **Start-> Windows Explorer** 

- b. Select: **C: Program Files-> HP -> Instant Information-> Bin**
- c. Right-click over the **Dtext** file and select **Create Shortcut.**

d. Drag the shortcut to your desktop window.

For additional help installing Instant Information, see the readme file: *D: \pcinstal \readme. txt* 

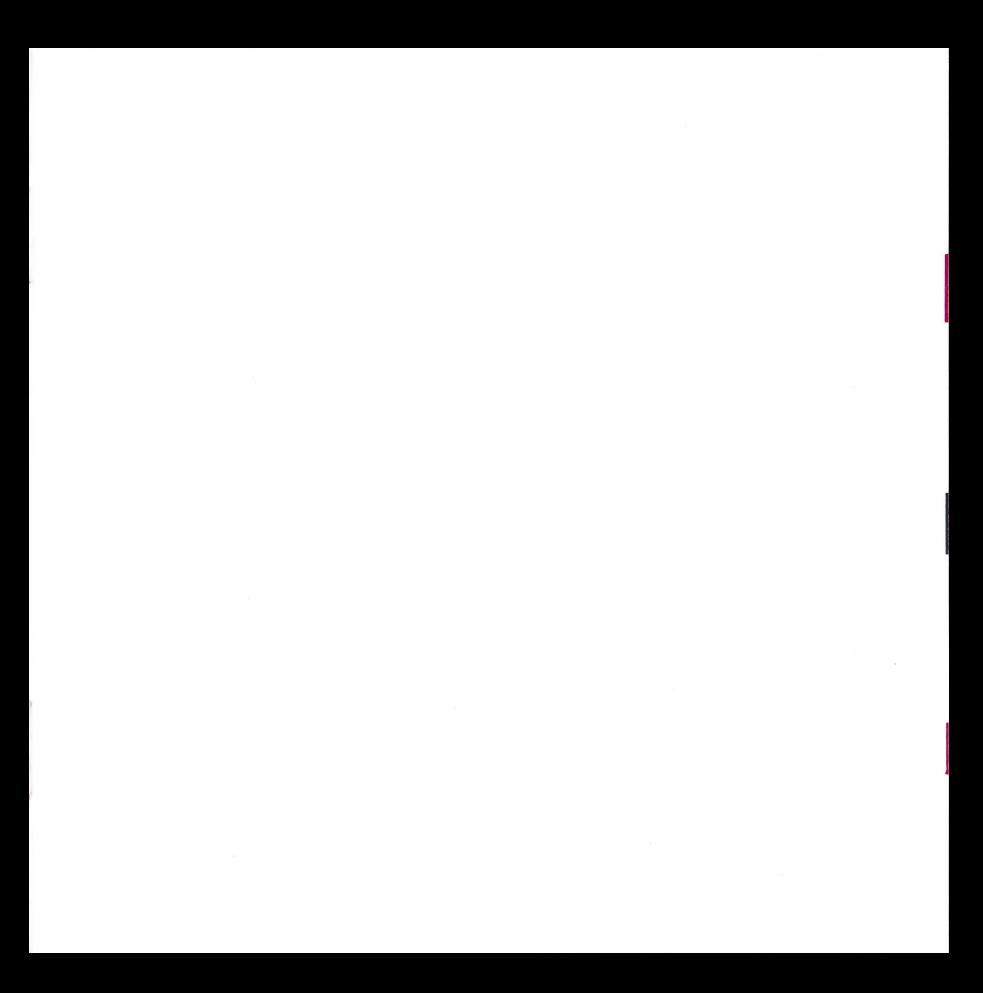

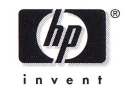

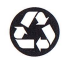

For recycle Information:<br>www.hp.com/abouthp/environment

E1200

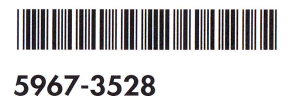